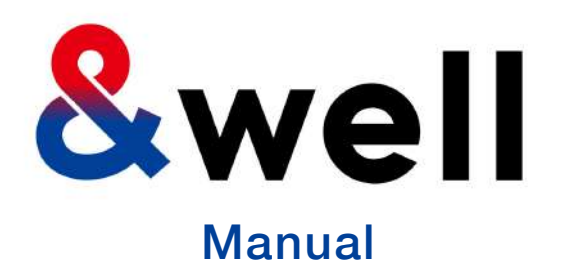

**&wellアプリ ダウンロード・ログイン マニュアル**

CONFIDENTIAL 無断複製禁止

三井不動産株式会社 &well事務局

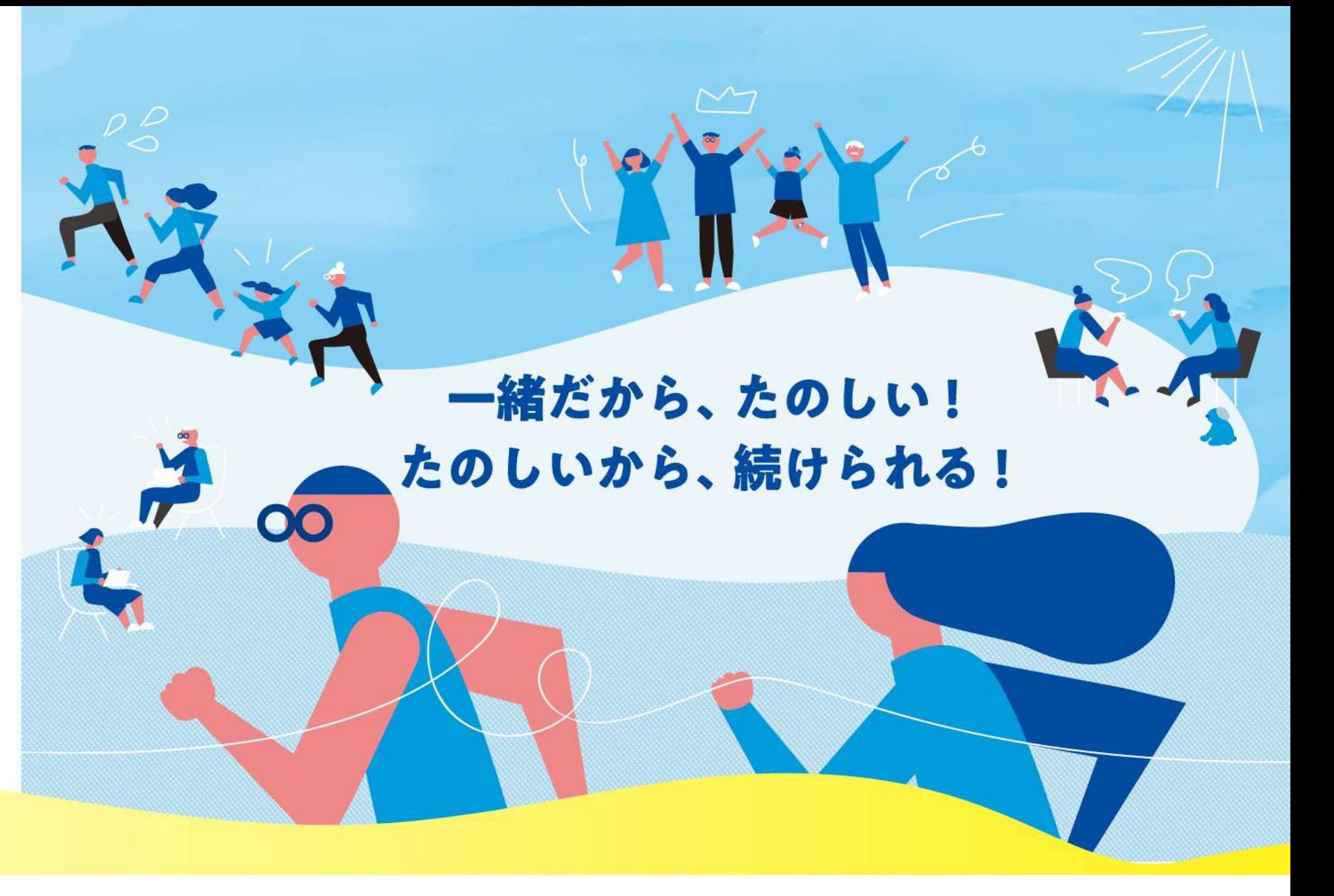

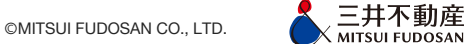

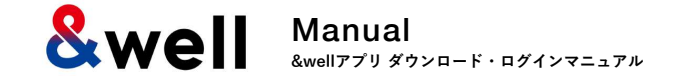

# **Contents**

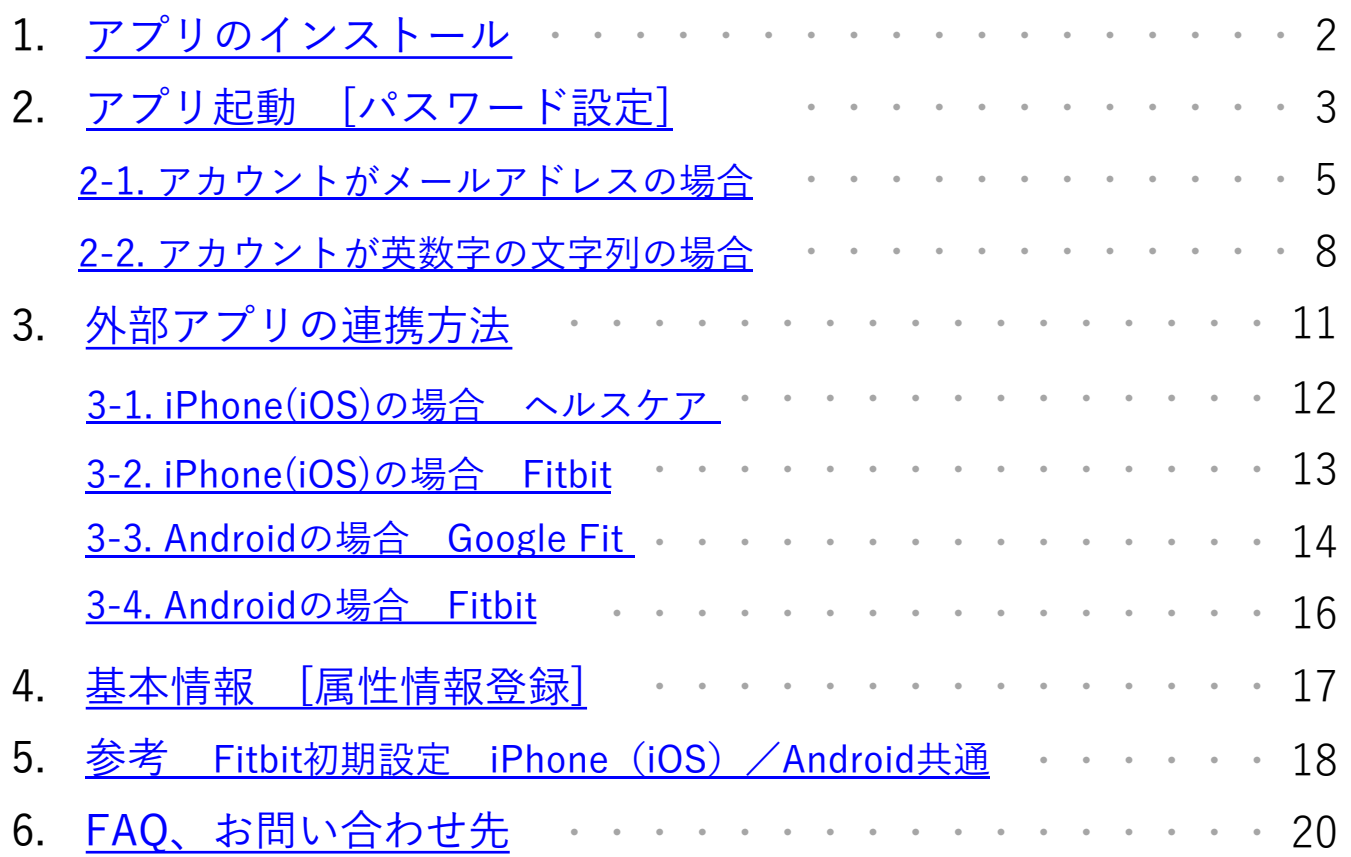

**&well** Manual **&wellアプリ ダウンロード・ログインマニュアル**

# ご利用の端末から、以下のQRをQRコードリーダーで撮影するとストアへ遷移しますので、 **アプリのインストールをお願いします。**

iPhone (iOS) をご利用の方 **Androidをご利用の方** 

App Storeからのインストール Coogle Playからのインストール

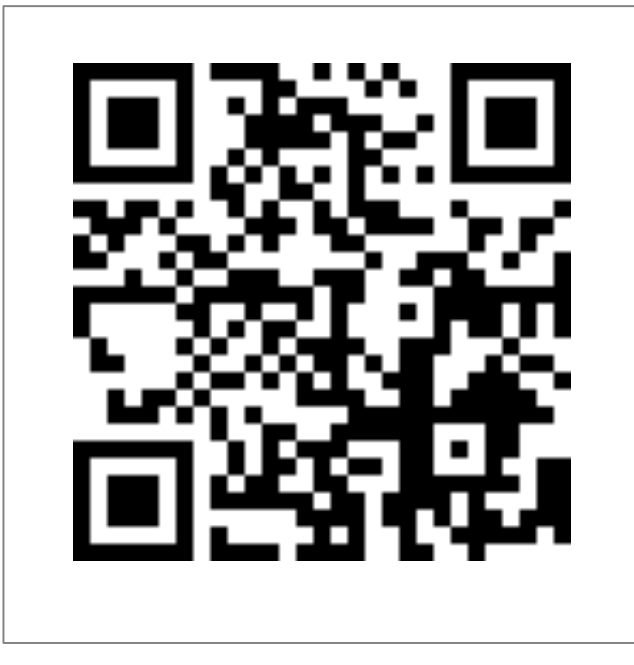

<span id="page-2-0"></span>

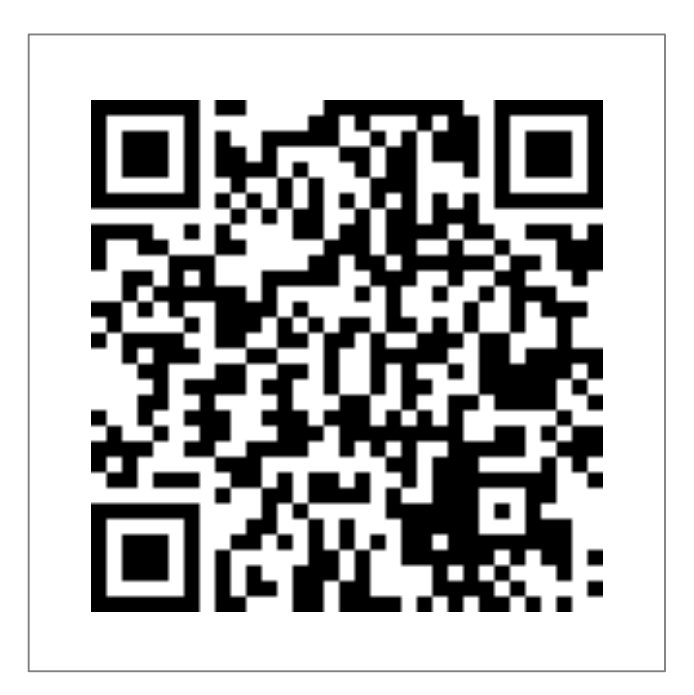

https://itunes.apple.com/jp/app/well/id1434515379 https://play.google.com/store/apps/details?id=jp.andwell

**2. アプリ起動 [パスワード設定]**

<span id="page-3-0"></span>**&well** Manual **&wellアプリ ダウンロード・ログインマニュアル**

# **初回ログイン時にアプリの初期設定が必要になります。 初めてダウンロードされた⽅は下記⼿順を参考に設定をしてください。**

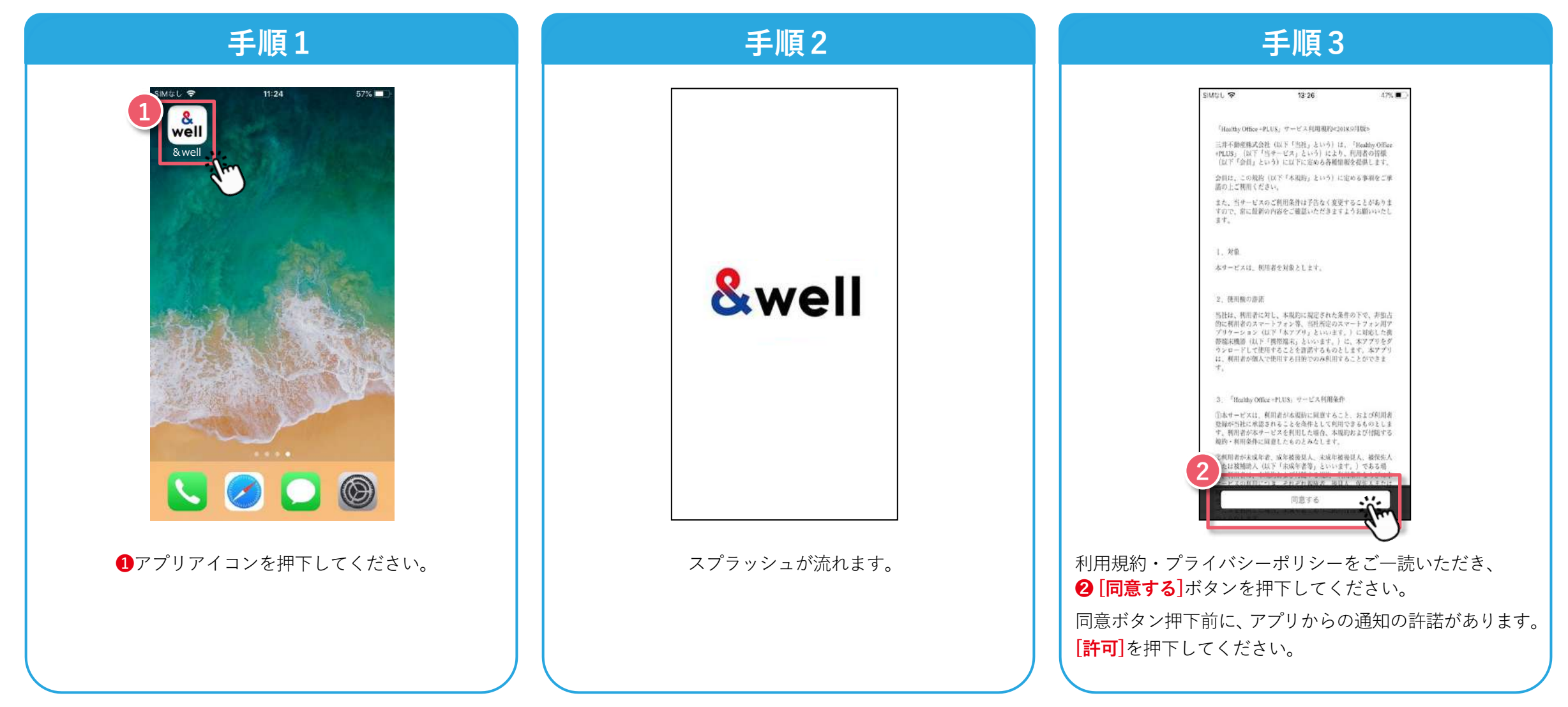

**2. アプリ起動 [パスワード設定]**

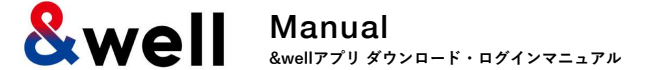

**企業より付与されたアカウントによりパスワードの設定⽅法が異なります。 ご⾃⾝に付与されたアカウントの形式をご確認いただき、それぞれのページにお進みください。**

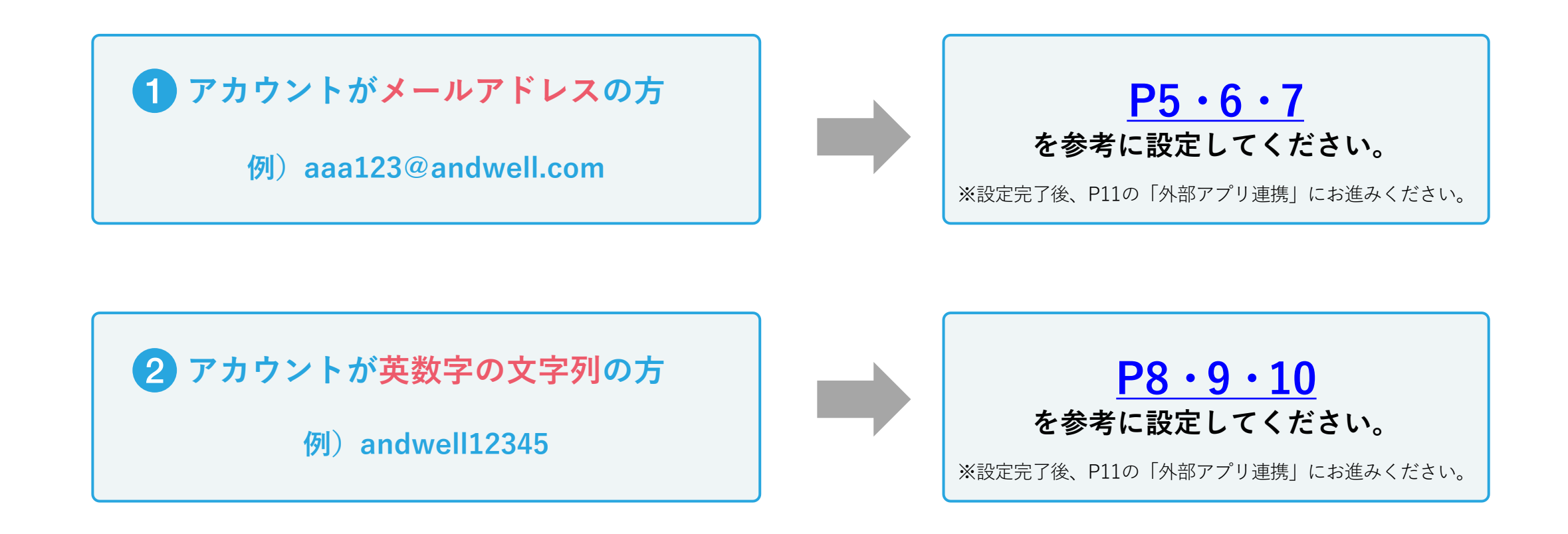

**2-1. アプリ起動 [パスワード設定] アカウントがメールアドレスの場合**

<span id="page-5-0"></span>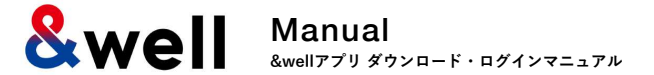

## **※アカウントがメールアドレスではない⽅(英数字の⽂字列の⽅)[はP8〜10を](#page-8-0)ご参照ください。**

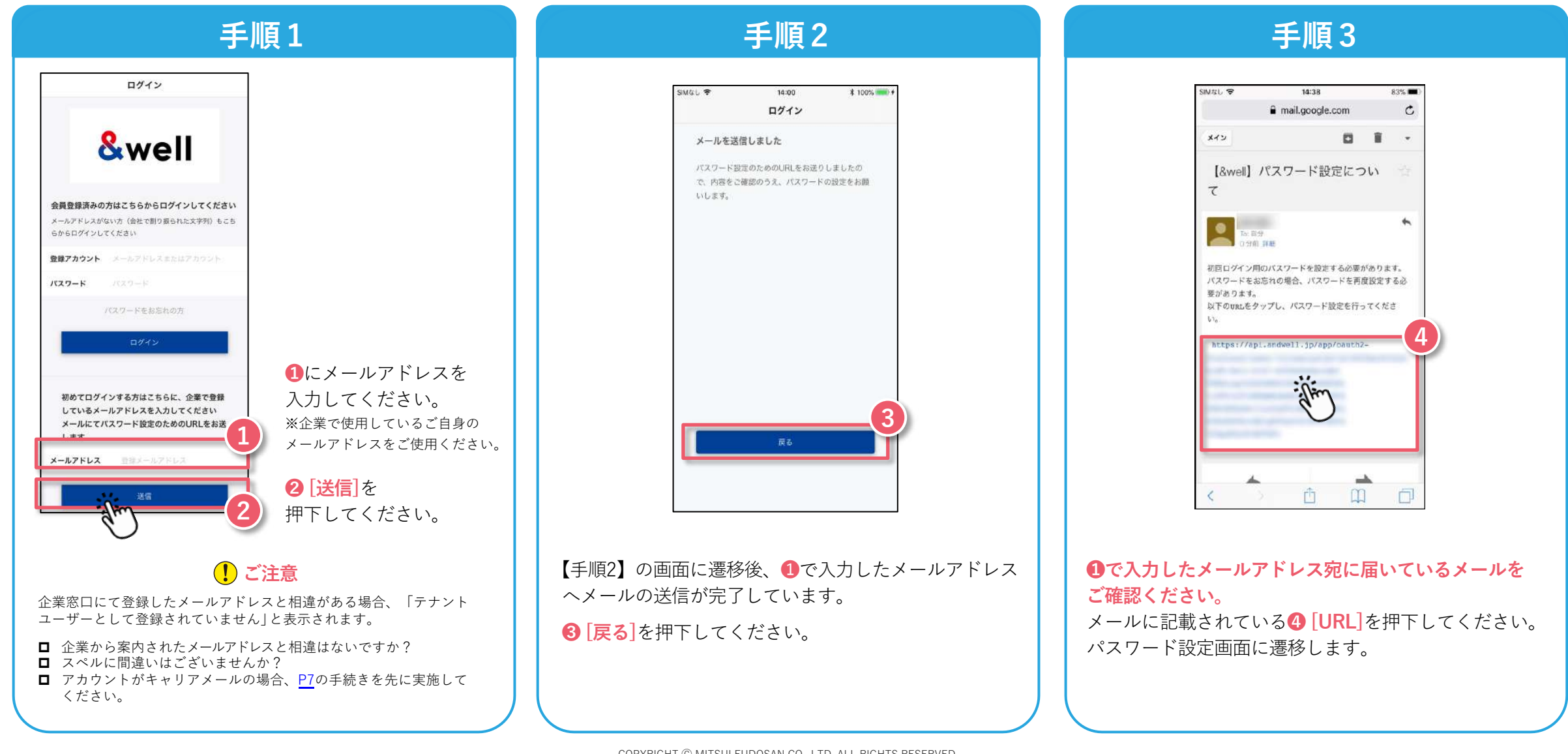

**2-1. アプリ起動 [パスワード設定] アカウントがメールアドレスの場合**

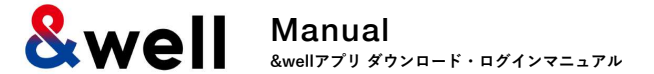

**※アカウントがメールアドレスではない⽅(英数字の⽂字列の⽅)[はP8〜10を](#page-8-0)ご参照ください。**

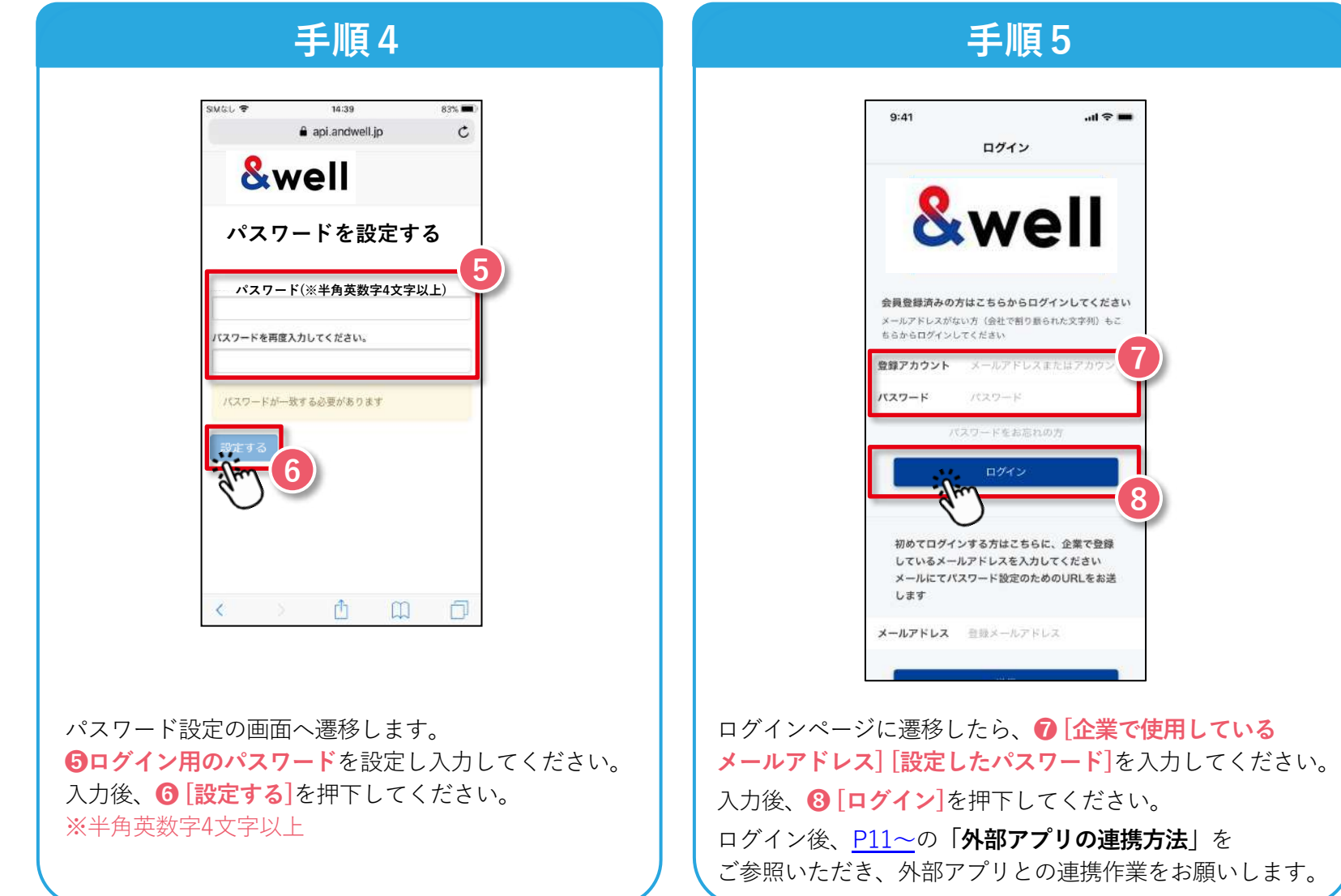

<span id="page-7-0"></span>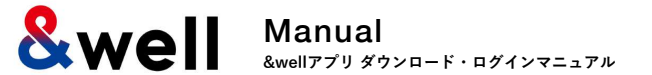

**企業から付与されたアカウントがキャリアメールの場合、以下に注意してください。**

各キャリアの下記迷惑メール対策により、メールが正しく届かない場合があります。

- ・指定ドメインからのメールのみ受信許可している
- ・キャリア提供の迷惑メール対策の強度が強い

# **対処⽅法:キャリアの指定ドメイン設定**

受信を許可するメールアドレスのドメインに以下を設定します。 設定ドメイン名【 andwell.jp 】

**スマートフォンでの設定⼿順**

docomoをご利用の方

[https://www.nttdocomo.co.jp/info/spam\\_mail/spmode/domain/](https://www.nttdocomo.co.jp/info/spam_mail/spmode/domain/)

auをご利用の方

<https://www.au.com/support/service/mobile/trouble/mail/email/filter/detail/domain/>

### **Softbankをご利⽤の⽅**

<https://www.softbank.jp/mobile/support/mail/antispam/email-i/white/>

**2-2. アプリ起動 [パスワード設定] アカウントが英数字の⽂字列の場合**

<span id="page-8-0"></span>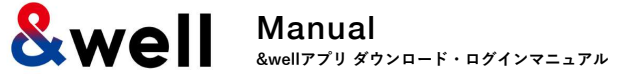

**8**

# 初回ログイン時にアプリの初期設定が必要になります。初めてダウンロードされた方は下記手順を参考に設定をしてください。 **※アカウントがメールアドレスの⽅[はP5〜7を](#page-5-0)ご参照ください。**

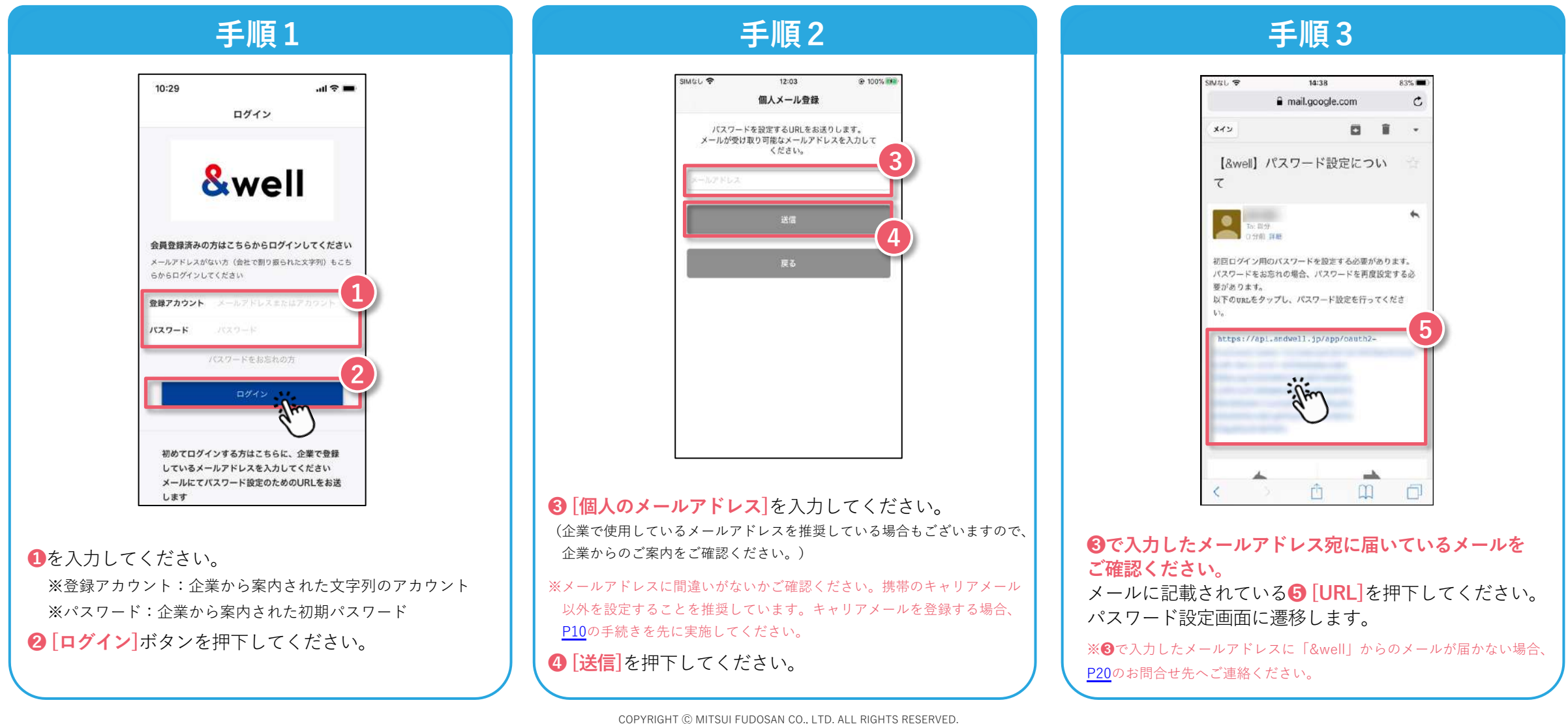

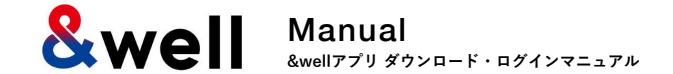

# **※アカウントがメールアドレスの⽅[はP5〜7を](#page-5-0)ご参照ください。**

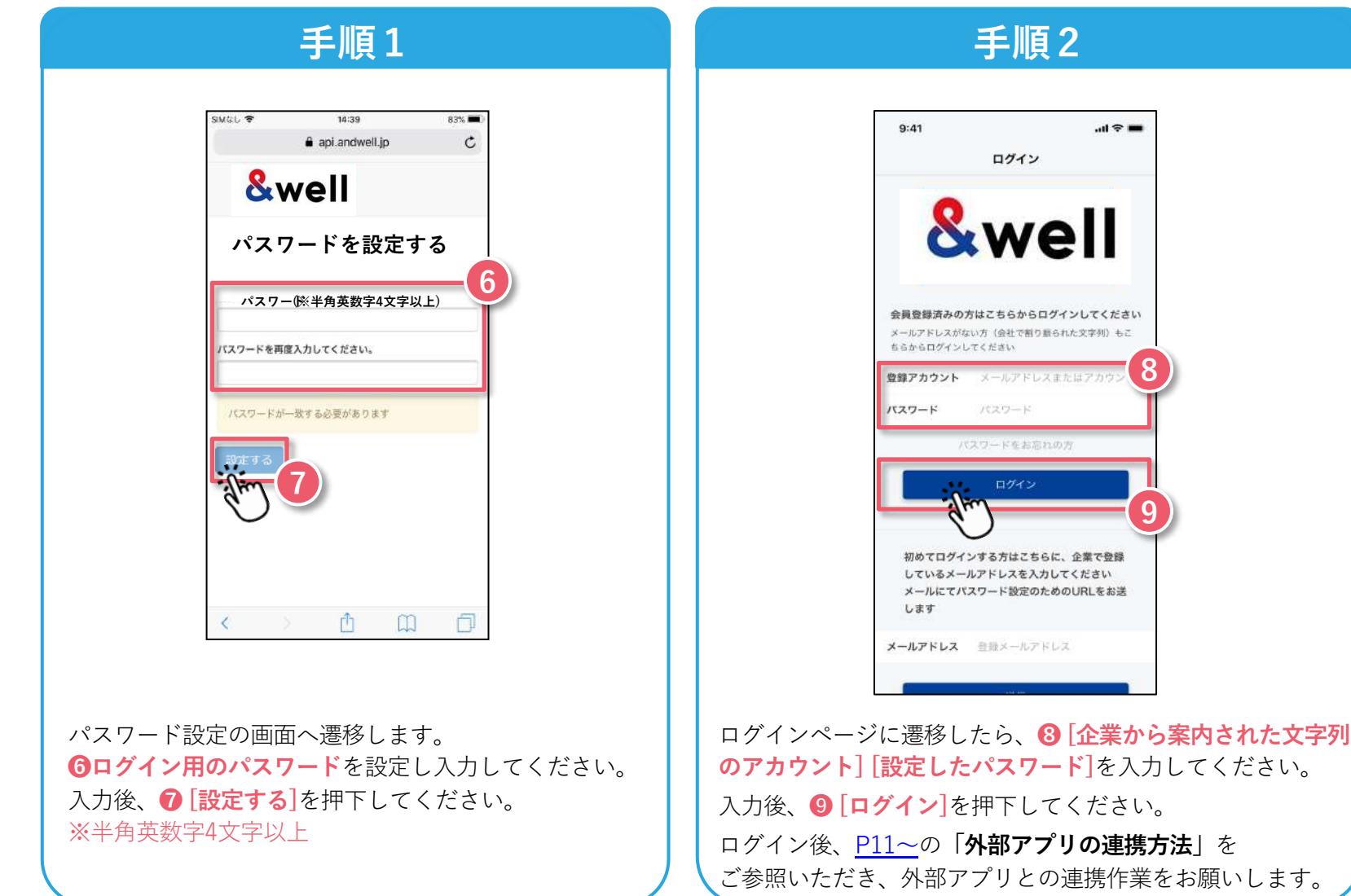

<span id="page-10-0"></span>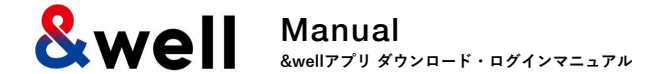

# **キャリアメールを登録する場合、以下に注意してください。**

各キャリアの下記迷惑メール対策により、メールが正しく届かない場合があります。

- ・指定ドメインからのメールのみ受信許可している
- ・キャリア提供の迷惑メール対策の強度が強い

# **対処⽅法:キャリアの指定ドメイン設定**

受信を許可するメールアドレスのドメインに以下を設定します。 設定ドメイン名【 andwell.jp 】

**スマートフォンでの設定⼿順**

docomoをご利用の方

[https://www.nttdocomo.co.jp/info/spam\\_mail/spmode/domain/](https://www.nttdocomo.co.jp/info/spam_mail/spmode/domain/)

auをご利用の方

<https://www.au.com/support/service/mobile/trouble/mail/email/filter/detail/domain/>

### **Softbankをご利⽤の⽅**

<https://www.softbank.jp/mobile/support/mail/antispam/email-i/white/>

<span id="page-11-0"></span>Manual **&we &wellアプリ ダウンロード・ログインマニュアル**

**ご利⽤のスマートフォンにより、外部アプリの連携⽅法が異なります。 連携するスマートフォン、外部アプリをご確認のうえそれぞれのページにお進みください。**

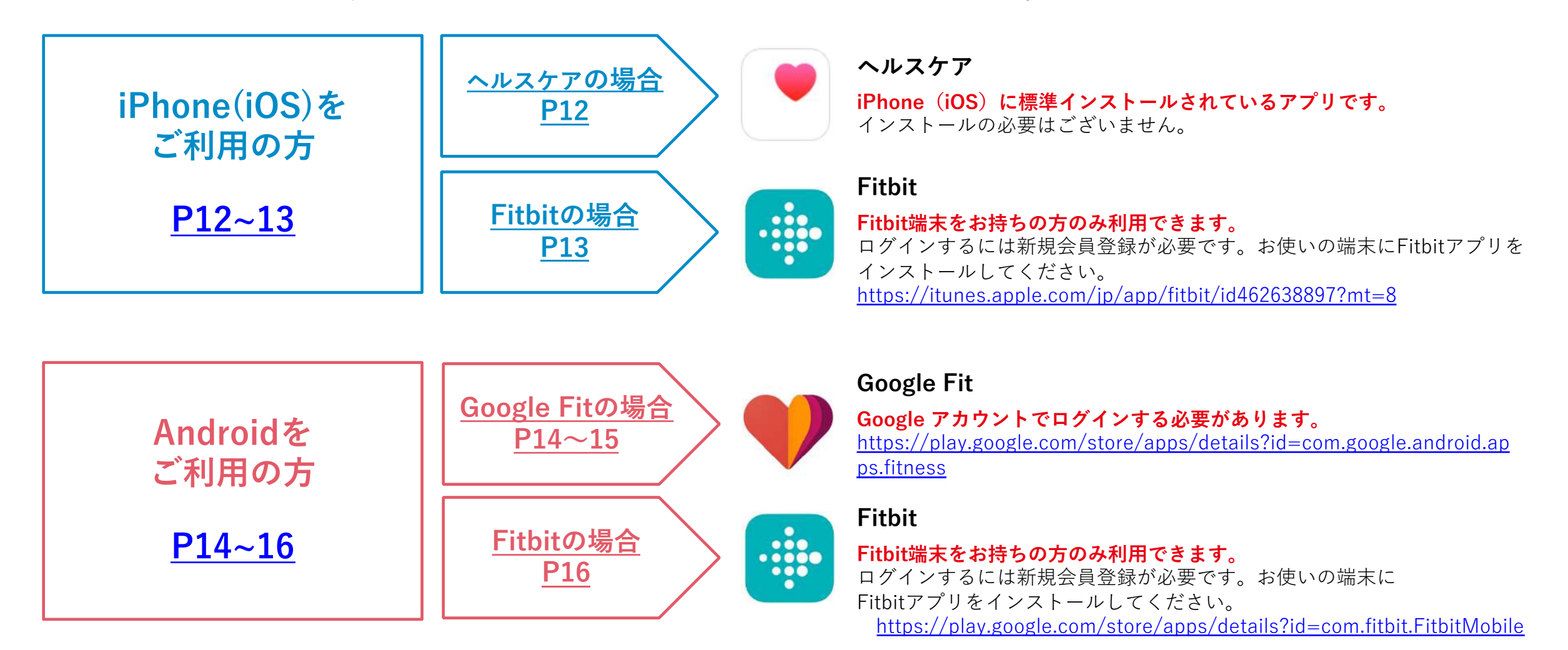

# **3-1. 外部アプリの連携⽅法 [iPhone(iOS)の場合] ヘルスケア**

<span id="page-12-0"></span>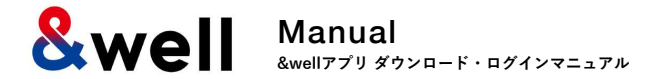

**iPhone(iOS)に標準インストールされているアプリです。インストールの必要はございません。 事前にヘルスケアを起動して、以下の⼿順に従って使い始めてください。**

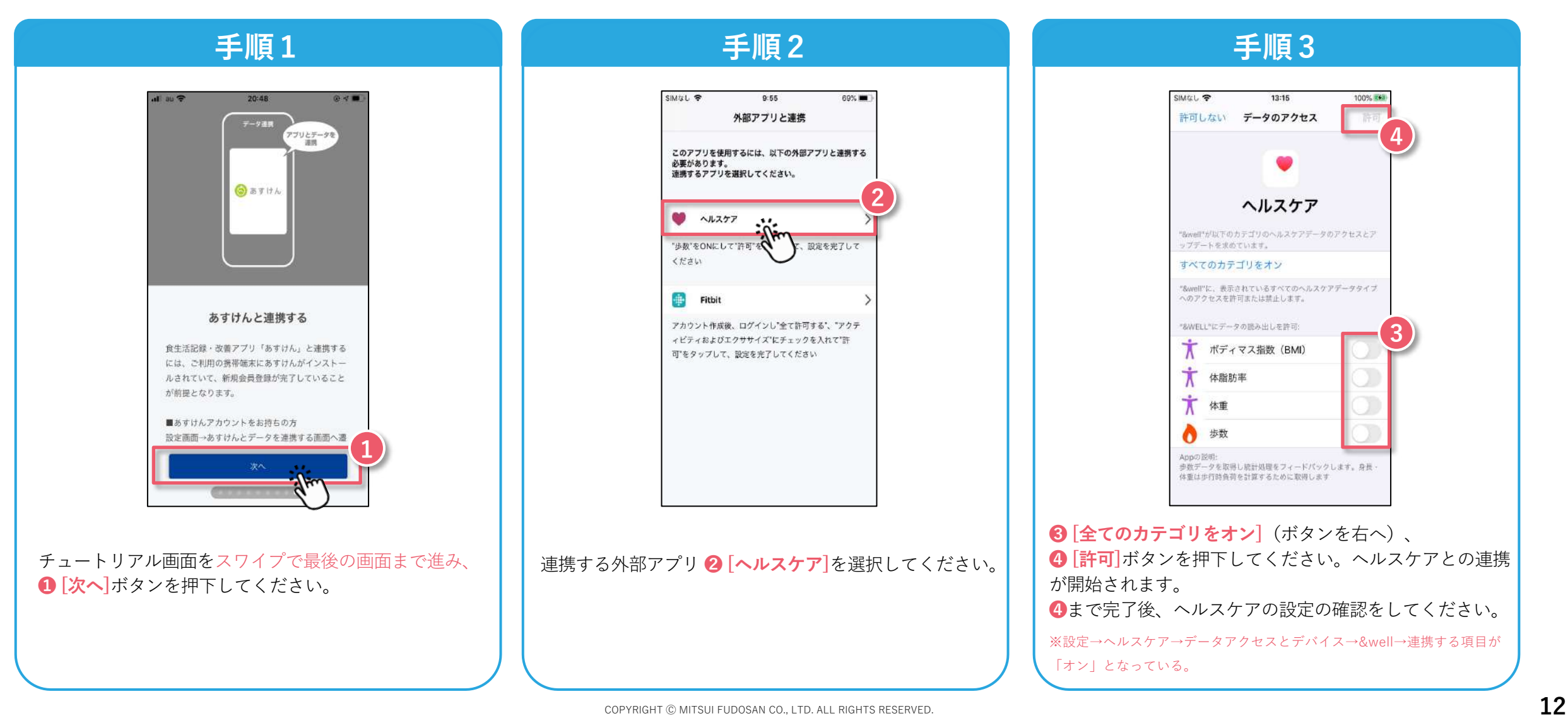

<span id="page-13-0"></span>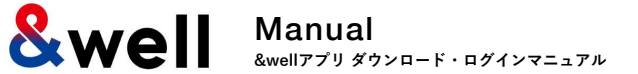

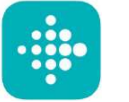

**Fitbit端末をお持ちの⽅のみ利⽤できます。 Fitbitにログインするには新規会員登録が必要です。**

お使いの端末にFitbitアプリをインストールしてください。<https://itunes.apple.com/jp/app/fitbit/id462638897?mt=8>

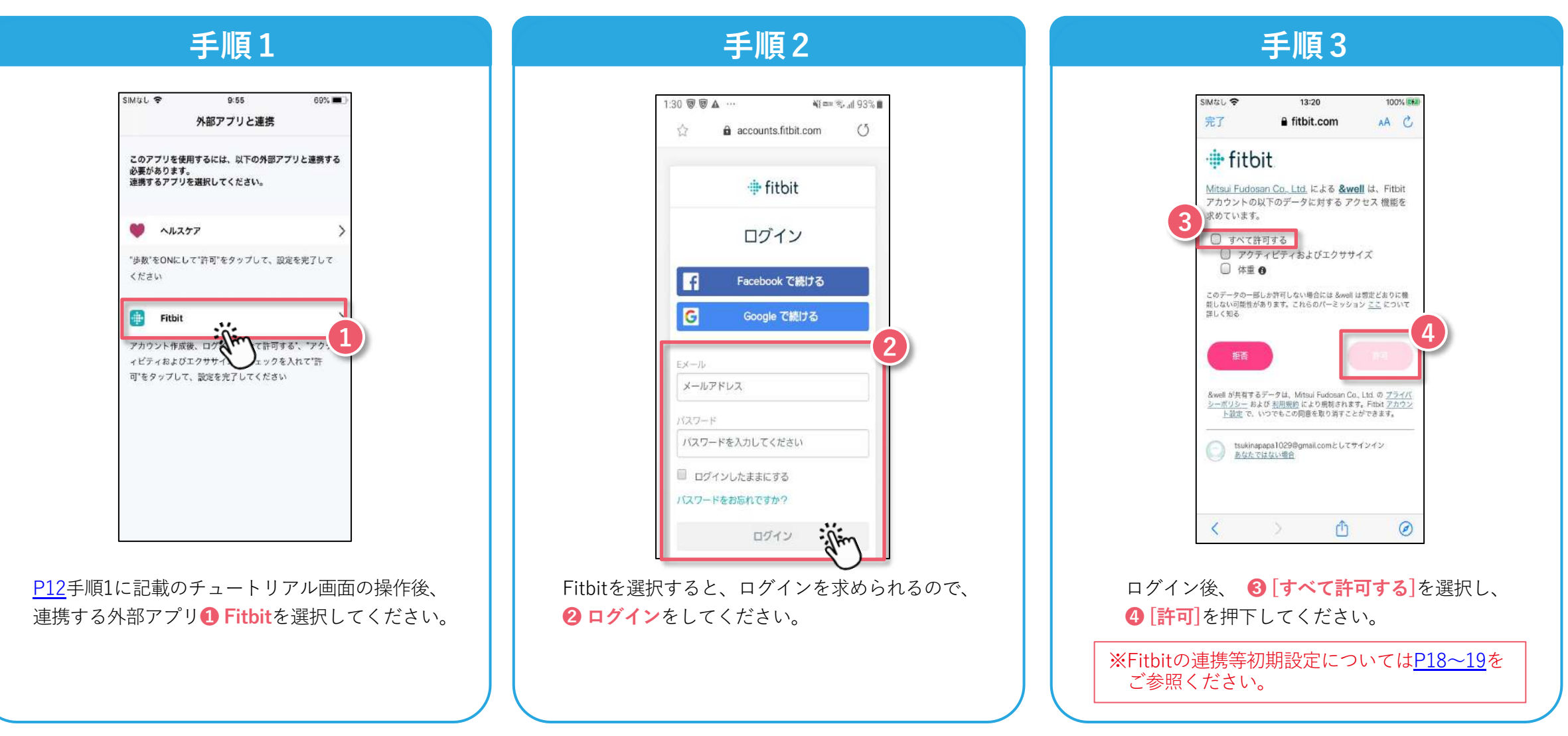

<span id="page-14-0"></span>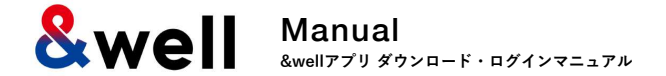

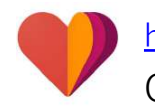

<https://play.google.com/store/apps/details?id=com.google.android.apps.fitness>

Googleアカウントでログインする必要があります。

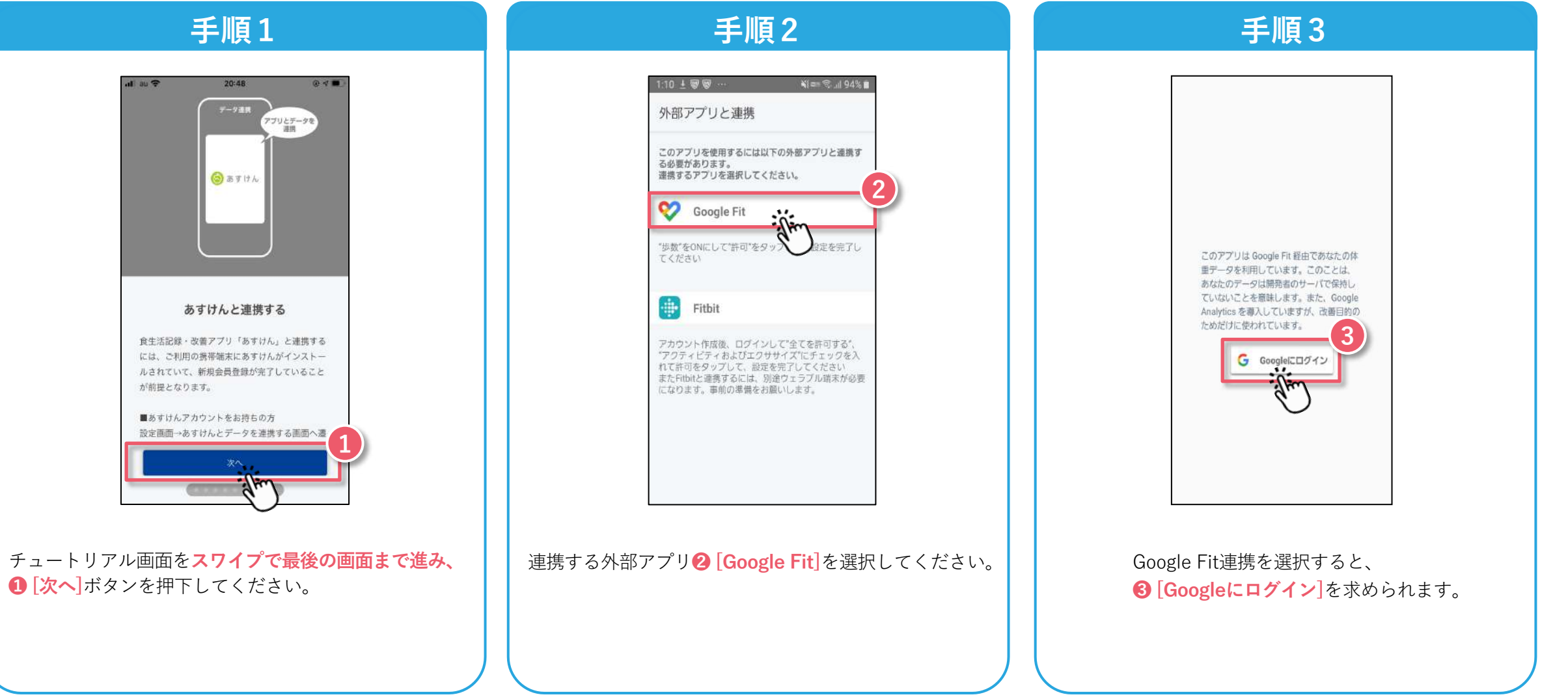

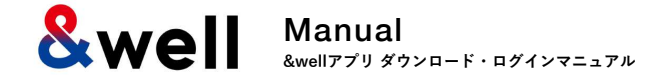

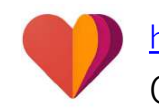

<https://play.google.com/store/apps/details?id=com.google.android.apps.fitness> Googleアカウントでログインする必要があります。

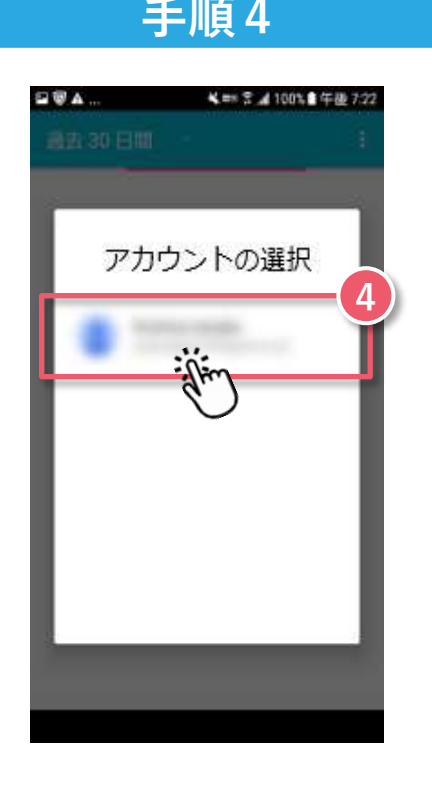

**4** ① [連携するGoogleアカウント]を選択してください。 | | ● ● 【許可]を押下するとアプリと

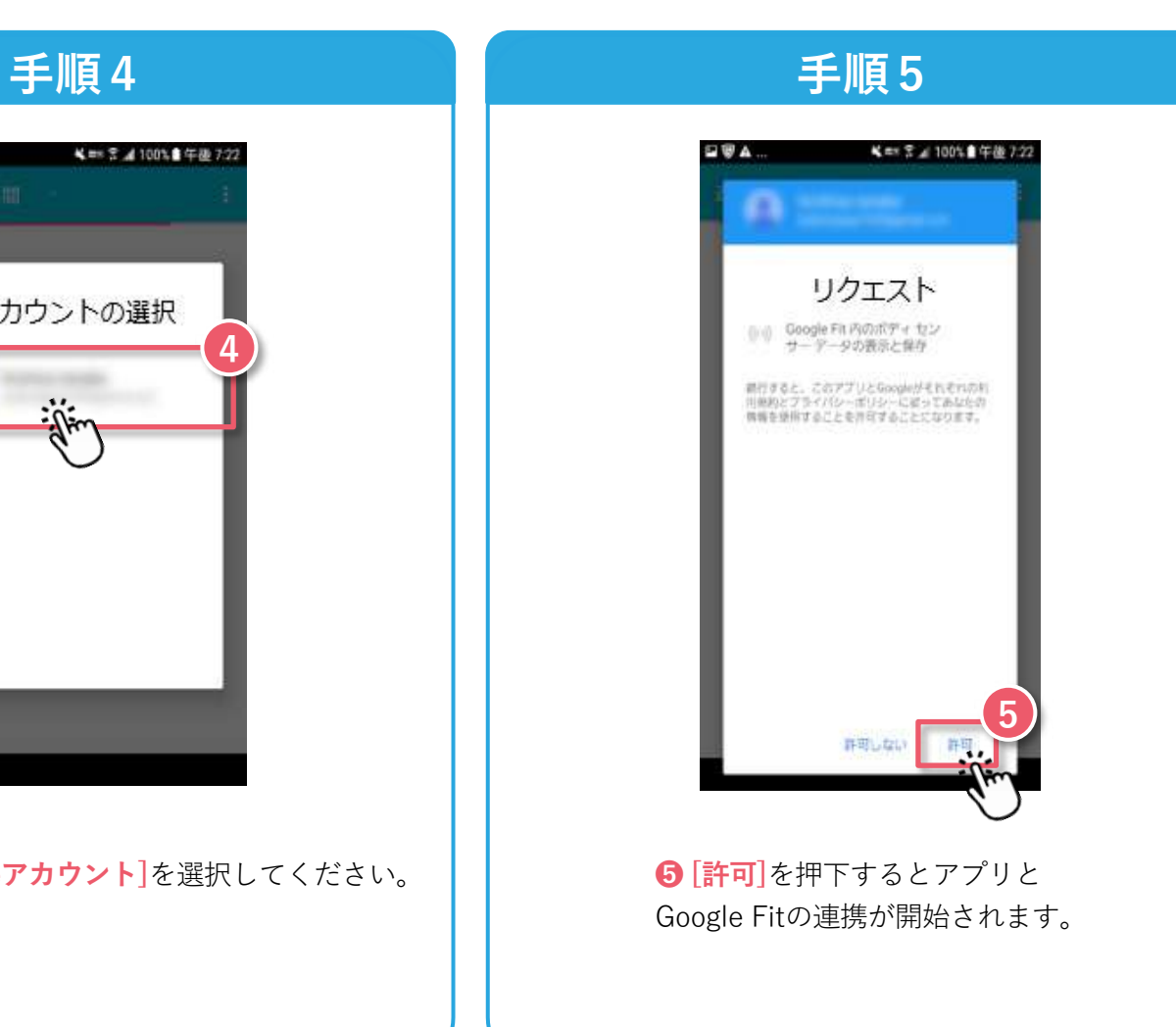

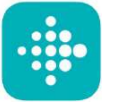

<span id="page-16-0"></span>**Fitbit端末をお持ちの⽅のみ利⽤できます。 Fitbitにログインするには新規会員登録が必要です。**

**お使いの端末にFitbitアプリをインストールしてください。** <https://play.google.com/store/apps/details?id=com.fitbit.FitbitMobile>

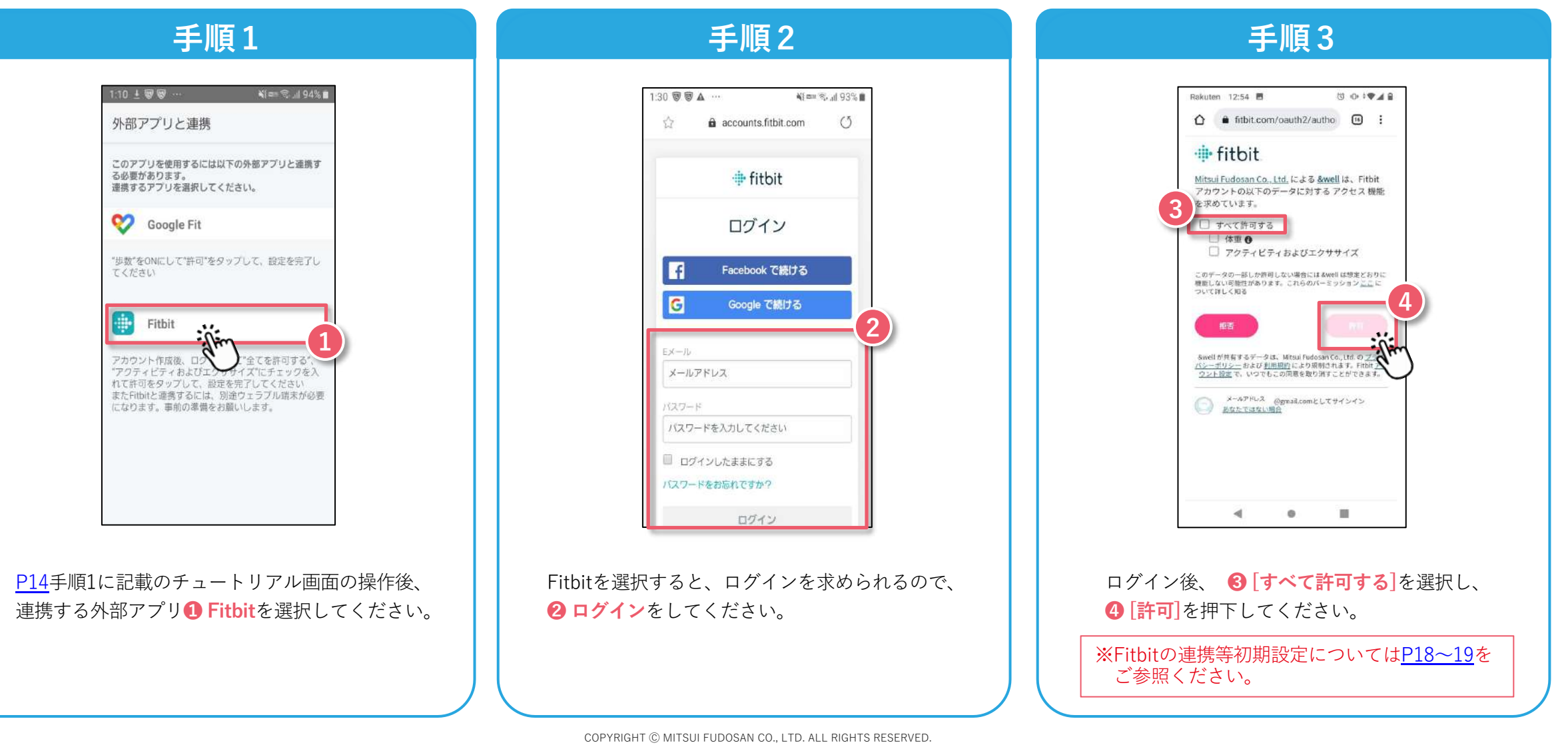

**16**

<span id="page-17-0"></span>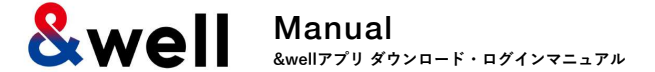

# ※属性情報を入力してください。

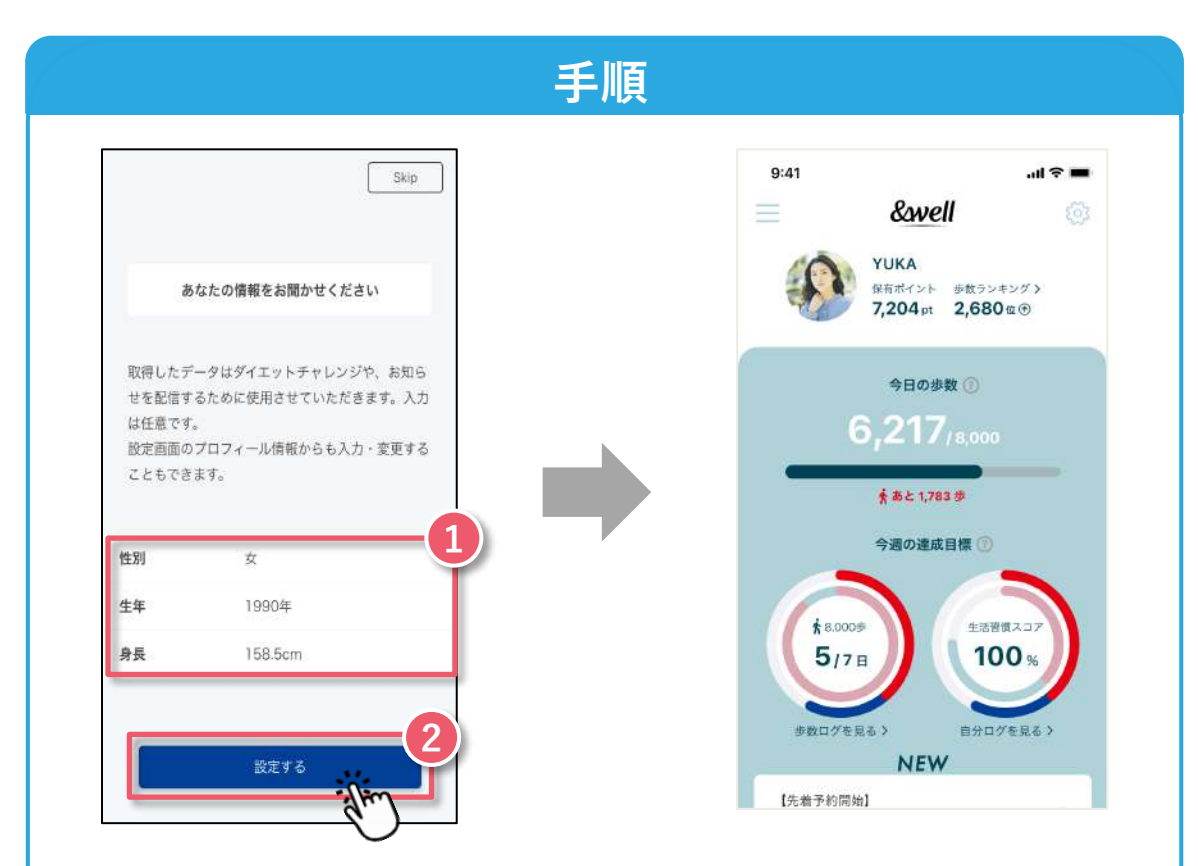

**1** [性別・生年・身長]を選択または入力してください。 **❷ [設定する]**ボタンを押下するとアプリホーム画⾯に遷移します。 **以上で初期設定は完了です。**

<span id="page-18-0"></span>**&well** Manual **&wellアプリ ダウンロード・ログインマニュアル**

# **【Fitbit初期設定】Fitbitをウェアラブルデバイス(トラッカー)とペアリングする⽅法**

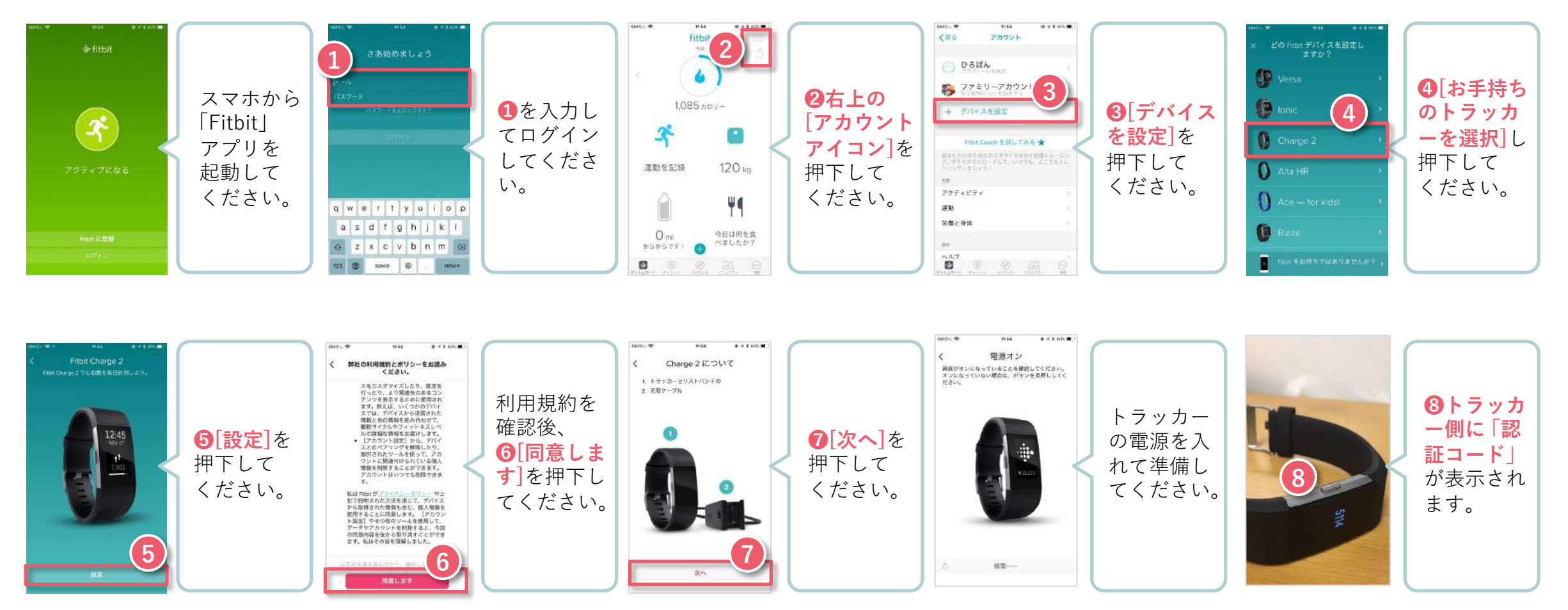

**ウェアラブルデバイスで取得したデータは、スマートフォン側のFitbitを起動してペアリングしてください。** <mark>※必ずスマートフォンのBluetoothをONにしておく必要があります。</mark> スページへんだい マインスページへんだいがく マインスページへんだいがく

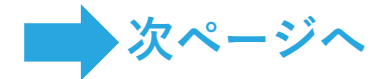

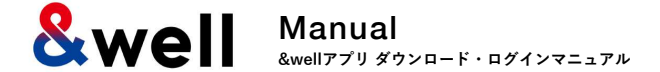

# **【Fitbit初期設定】Fitbitをウェアラブルデバイス(トラッカー)とペアリングする⽅法**

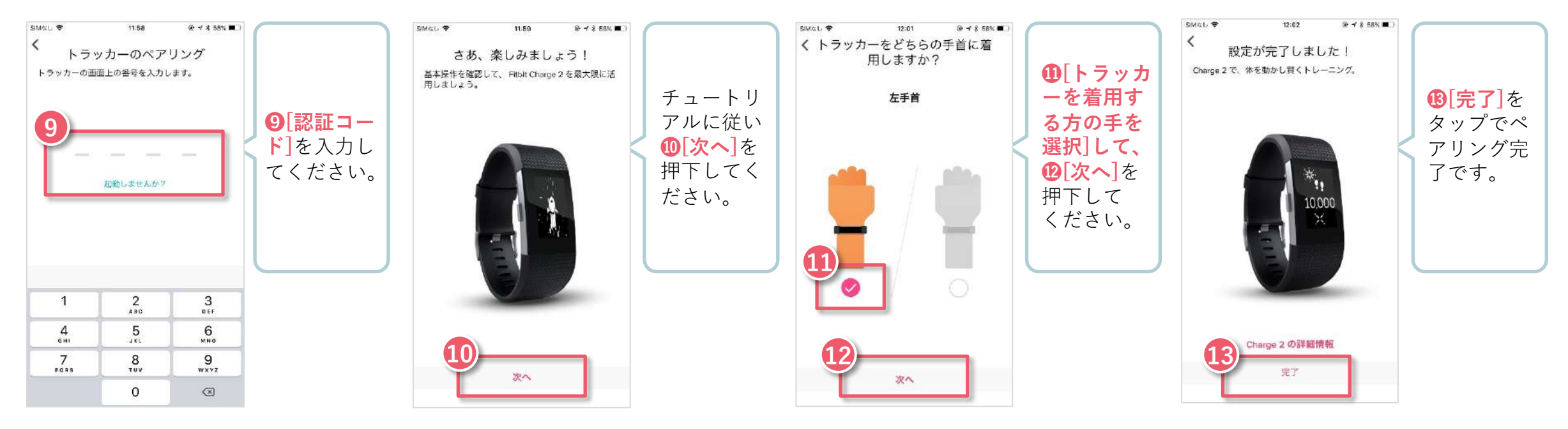

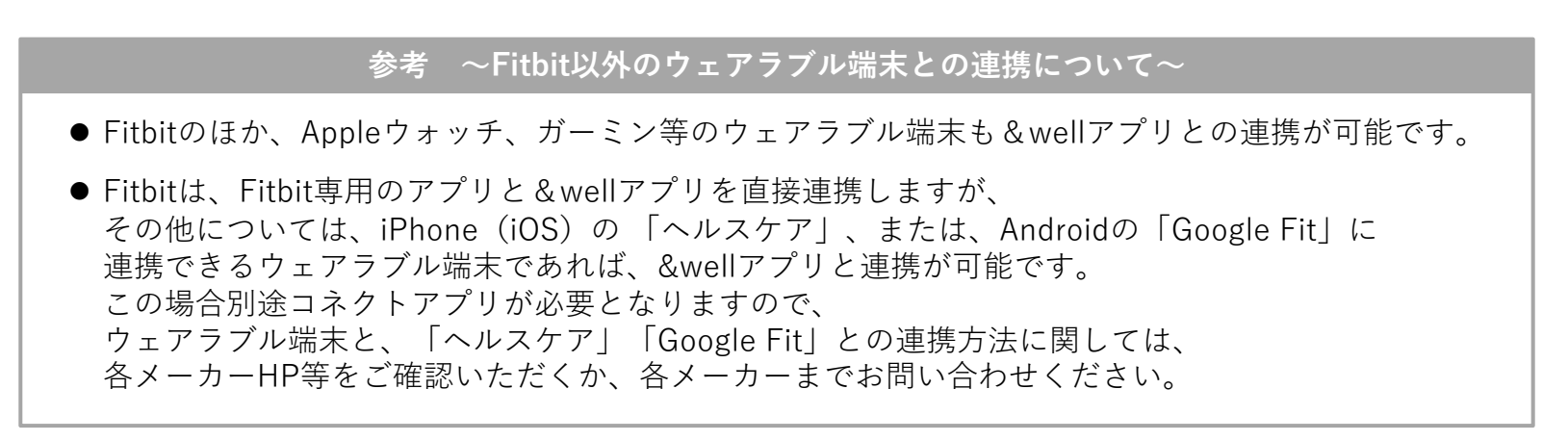

**よくあるご質問を右記URLに掲載しています。 [URL:https://go.andwell.jp/faq](https://go.andwell.jp/faq)**

<span id="page-20-0"></span>

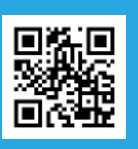

# **FAQでも解決しない場合は、&wellアプリからお問い合わせください。**

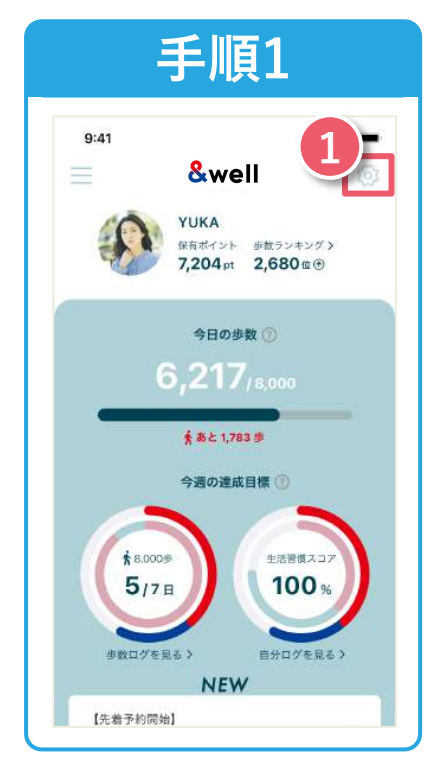

&wellアプリを起動してください。 起動後、画⾯右上にある **❶「●マーク」**を押下してください。

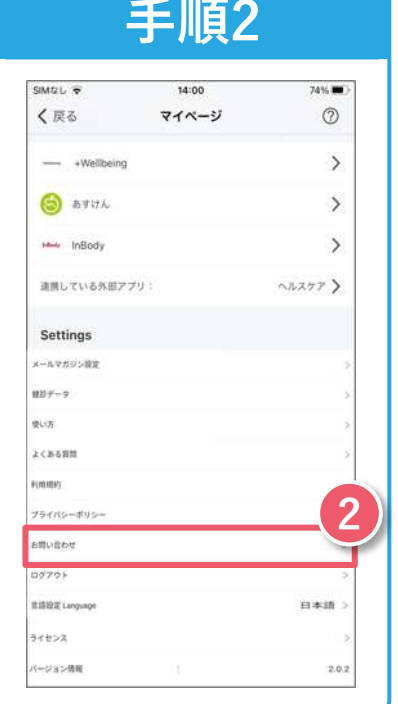

**❷「お問い合わせ」**を 押下してください。

ご連絡をいただく際はお問い合わせ内容に加え **所属企業名/お名前/&wellアプリログインアカウント**を あわせてお送りください。担当者よりご返信差し上げます。 ご返信にはお時間をいただく場合がございます。ご了承ください。

> **お問い合わせ対応時間** 平日9:30〜17:00

**アプリにログインができない⽅は お問い合わせフォームもしくは下記QRよりお問い合わせください。**

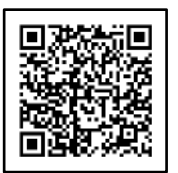